## **DOWN RANGE SYSTEM**

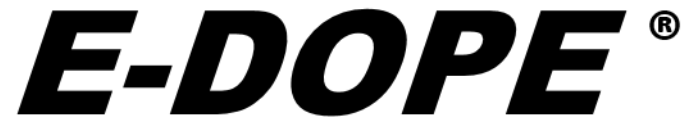

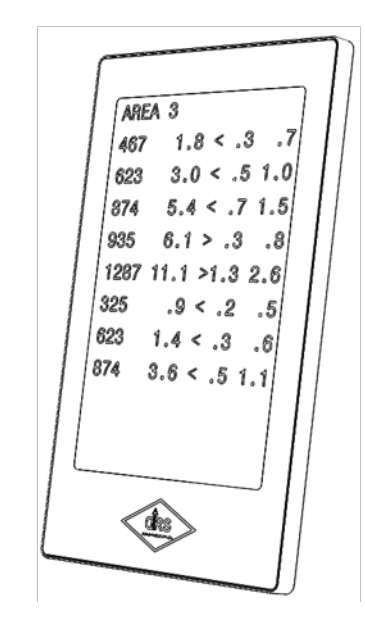

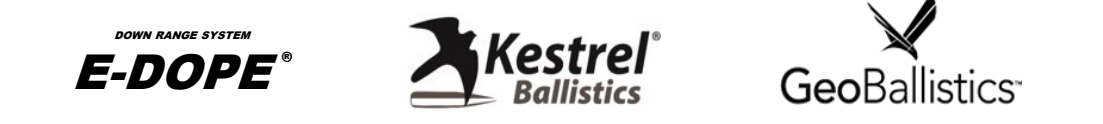

Install the E-DOPE card to your weapon mounted holder or arm board that has available space for utilizing hook or loop attachment.

Download the E-DOPE, Kestrel Ballistics Link, or GeoBallistics application from the Google Play Store.

Input your data into the chosen application and save the data (if applicable) to a name consisting of at least five (5) characters.

Once your data is ready to be sent from the E-Dope app hold the back of your device to the face of the E-Dope card and continue to hold to the device to face for 3 seconds after "Transfer Complete " is displayed on your device.

For the GeoBallistics app tap the transfer icon in the upper right of the display (square with upper right facing arrow) and chose "Export to E-Dope". Contact the back of the device to the face of the E-Dope card and continue to keep the back of the device touching the face of the E-Dope card until "Targets transmitted" is displayed.

For the Kestrel Link Ballistics application consult the Kestrel application of pulling targets from the kestrel device. Once the targets are pulled within the application, touch the back of your device to the face of the E-Dope card and continue to hold to the device to face of the E-Dope card for 3 seconds after" E-Dope Transfer Complete" is displayed.

In the event the E-Dope card screen is white, black, and or is showing faded display data you may have removed your device from the E-Dope card before the screen flashed, repeat the above per application to ensure proper data transfer. Please reference your devices and or application users manual to familiarize yourself with it's NFC functionality.

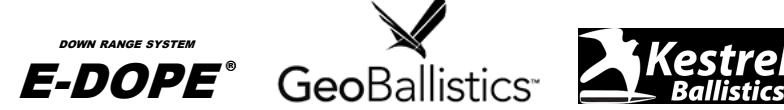

Visit downrangesystems.com or your chosen application developers website for in-depth instructions. Each application may vary slightly from the provided instructions above.

Please reference your devices users Manuel to familiarize yourself with its NFC functionality.

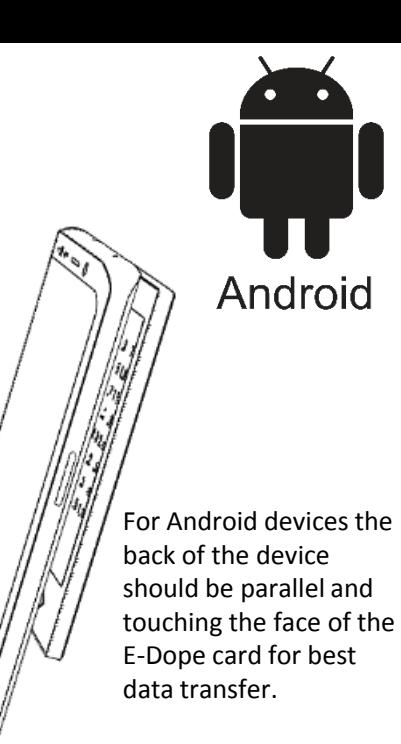

iOS

 $1.8 < .3$  $623 \t3.0 < .51.0$ 

 $\sqrt{9}$  < .2

 $3.6 < 0.5$ 

 $1.4 < .3$ 

 $\begin{picture}(120,110) \put(0,0){\line(1,0){10}} \put(15,0){\line(1,0){10}} \put(15,0){\line(1,0){10}} \put(15,0){\line(1,0){10}} \put(15,0){\line(1,0){10}} \put(15,0){\line(1,0){10}} \put(15,0){\line(1,0){10}} \put(15,0){\line(1,0){10}} \put(15,0){\line(1,0){10}} \put(15,0){\line(1,0){10}} \put(15,0){\line(1,0){10}} \put(15,0){\line$ 

AREA 3 467

623

874

Touching the face of the E-Dope card for best data transfer.

Install the E-DOPE card to your weapon mounted holder or arm board that has available space for utilizing hook or loop attachment.

Download the E-DOPE or GeoBallistics application from the Apple App Store.

Input your data into the chosen application and save the data to a name consisting of at least five (5) characters if applicable.

E-Dope App: Once your data is ready to send from the application tap the "Send" button in the lower right hand screen. You will be prompted with a " Hold your eDope card by phone to start" icon, hold the top phone to start" icon, hold the top<br>edge of your iOS device touching the front face of the E-DOPE card as depicted. Continue to hold your device to the E-Dope card as the "Status OK" prompt appears, followed by "Writing Image to E-Dope card" appears, followed by "Waiting for Refresh". After a prompt for "Success!" the Edope card will be successfully written.

GeoBallistics : In "Comp" mode, input data for a minimum of one (1) target, tap the transfer icon in the upper right of the display (square with upper right facing arrow) and chose "Export to E-Dope", where the device will prompt a pop up of " Hold E-Dope card by phone to start". Contact the top back of the device to the face of the E-Dope card and continue to keep the back of the device touching the face of the E-Dope card until Success!" is displayed.

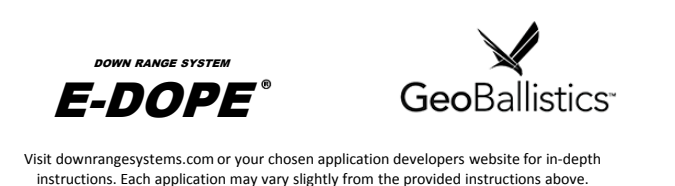

Please reference your devices users Manuel to familiarize yourself with its NFC functionality.

Our focus is the design and development of field enhancements in exterior ballistics data collection systems.

## "Know what matters and when it matters"

## downrangesystems.com

Visit downrangesystems.com or your chosen application developers website for in-depth instructions. Each application may vary slightly from the provided instructions above.